# Manual de App ITGC

<span id="page-0-0"></span>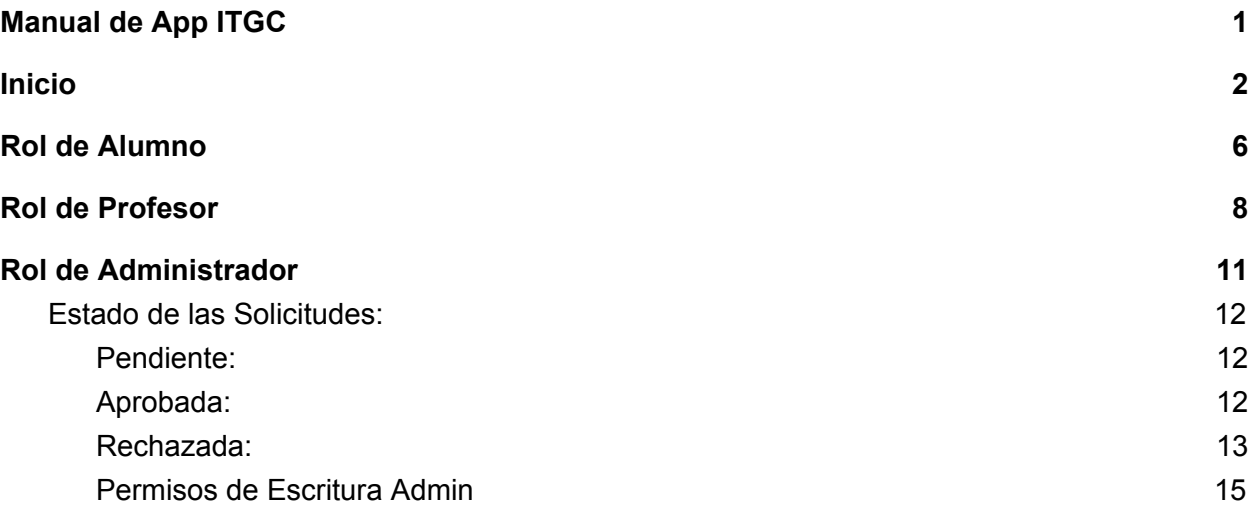

# <span id="page-1-0"></span>Inicio

Una vez descargada e instalada la app desde la Play Store <https://play.google.com/store/apps/details?id=com.institutotgc>

podremos acceder a nuestro menú de aplicaciones en nuestro celular y ubicar el icono que pertenece a la **app del ITGC**, tal como se muestra debajo.

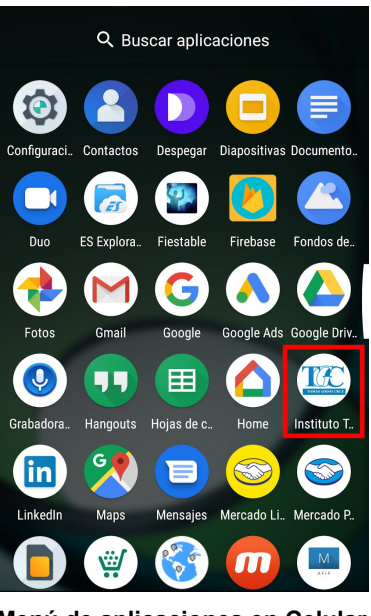

**Menú de aplicaciones en Celular**

Al abrir la app mediante un touch en su icono, podemos acceder a la pantalla de Inicio, la cual se detalla debajo

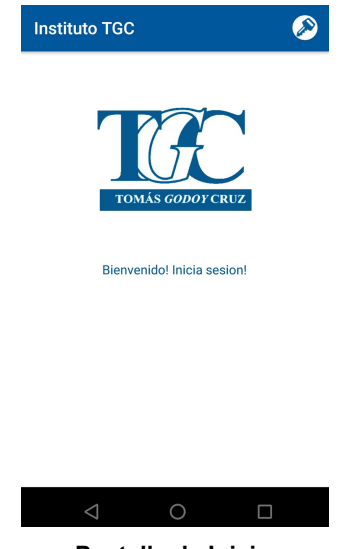

**Pantalla de Inicio**

Una vez en la pantalla de Inicio, al acceder al **icono de Registro** podremos acceder al registro de nuestro usuario en la **app de ITGC**. Dicho acceso se muestra como a continuación:

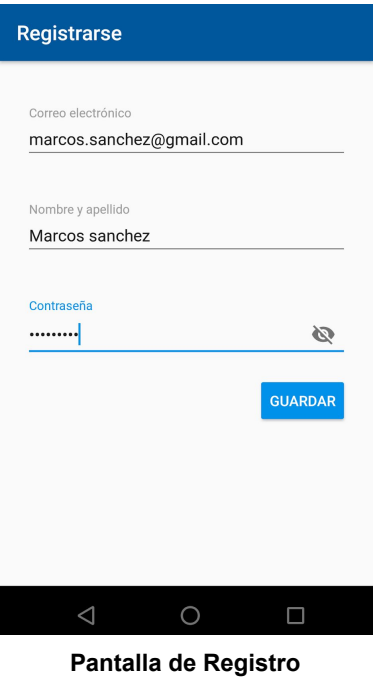

En esta pantalla podremos agregar la información de nuestro usuario y contraseña, así como datos personales con los cuales vamos a ingresar a la **app de ITGC**. Guardados estos datos ya podremos loguearnos con el **"Rol de Alumno".** *Para obtener el acceso completo al Rol tenemos que acceder a nuestra casilla de email y verificar nuestro email mediante el link que aparece.*

*Una vez realizado esto podemos acceder a las opciones del Rol.*

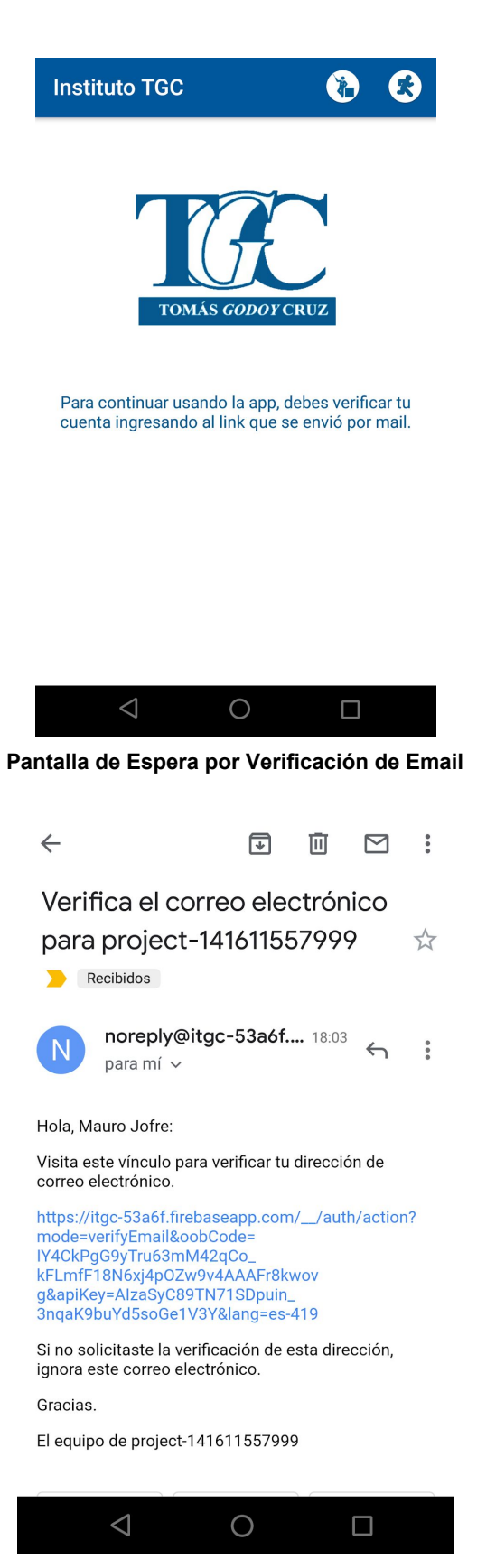

**Email en casilla de Correo**

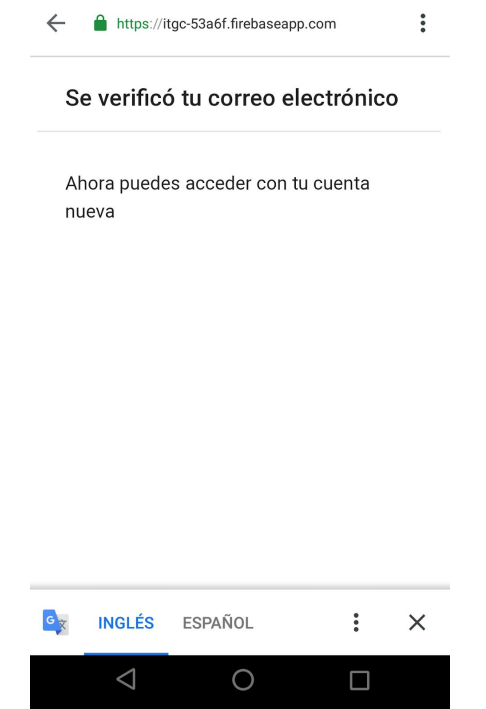

**Email Verificado, ya puedes acceder nuevamente a la app**

# <span id="page-5-0"></span>Rol de Alumno

**El rol de alumno permite loguearse a la app de ITGC con el fin de buscar y visualizar los horarios de consulta que son cargados en la app, por los profesores del colegio. La búsqueda de horarios de consulta se puede realizar mediante Profesor o Materia.**

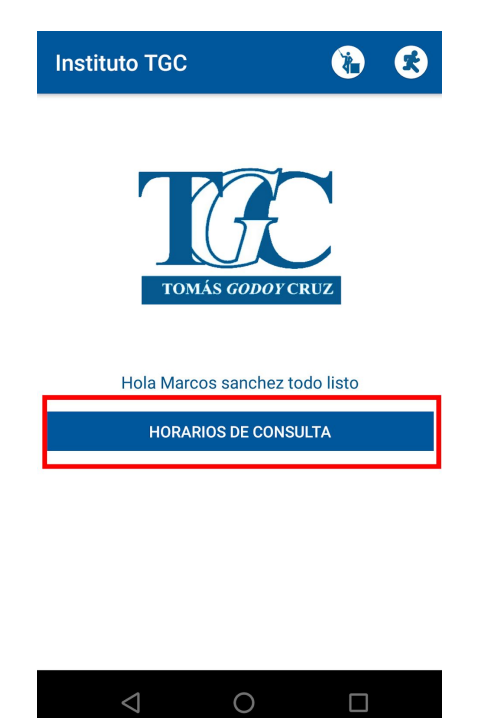

**Pantalla de Inicio Rol Alumno**

**Como se puede ver en la pantalla de arriba, el rol Alumno solo puede realizar las siguientes acciones:**

- **1. Visualizar el listado de Horarios de Consulta**
- **2. Búsqueda por Nombre de Materia o Nombre de Profesor del Horario de Consulta**
- **3. Visualizar el Detalle de un Horario de Consulta**

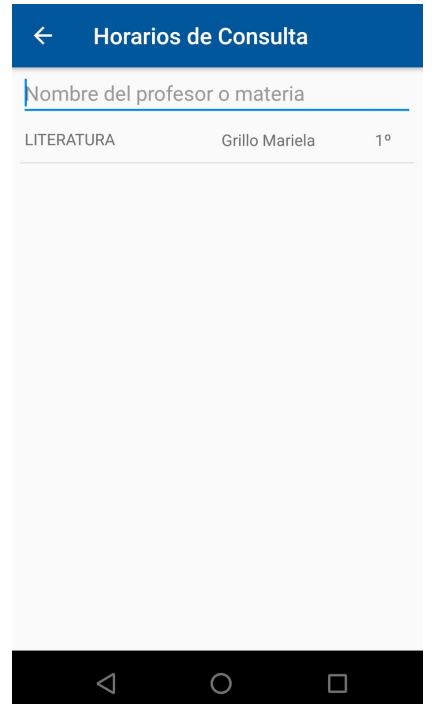

**Pantalla de búsqueda y listado de horarios de consulta**

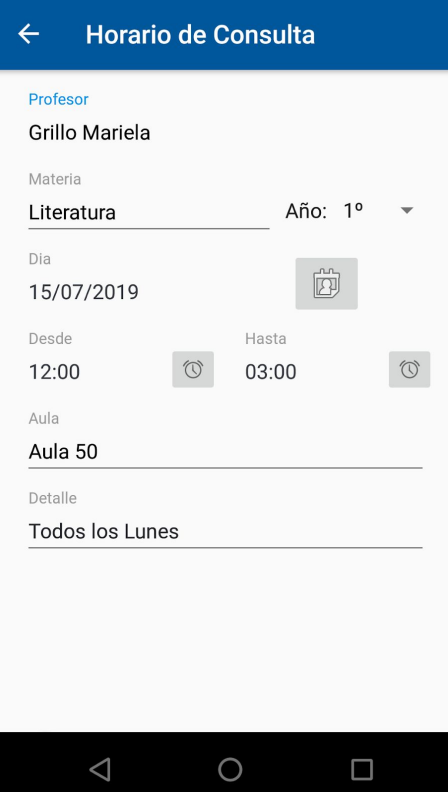

**Pantalla de detalle de horario de consulta**

# <span id="page-7-0"></span>Rol de Profesor

**El "Rol Profesor" le permite al usuario de la app ITGC**

- **1. Visualizar el listado de Horarios de Consulta**
- **2. Búsqueda por Nombre de Materia o Nombre de Profesor de Horario de Consulta**
- **3. Visualizar el Detalle de un Horario de Consulta**
- **4. Cargar Nuevos Horarios de Consulta a su cargo**
- **5. Modificar Horarios de Consulta a su cargo**
- **6. Eliminar Horarios de Consulta a su cargo**
- **7. Visualizar el Listado de Horarios de Consultas a su cargo**

Una vez logueado con Rol Alumno, podremos solicitar el acceso como **"Rol de Profesor"**

mediante el icono  $\begin{bmatrix} \ddots \\ \ddots \end{bmatrix}$ , en la Pantalla de Inicio del "Rol Alumno".

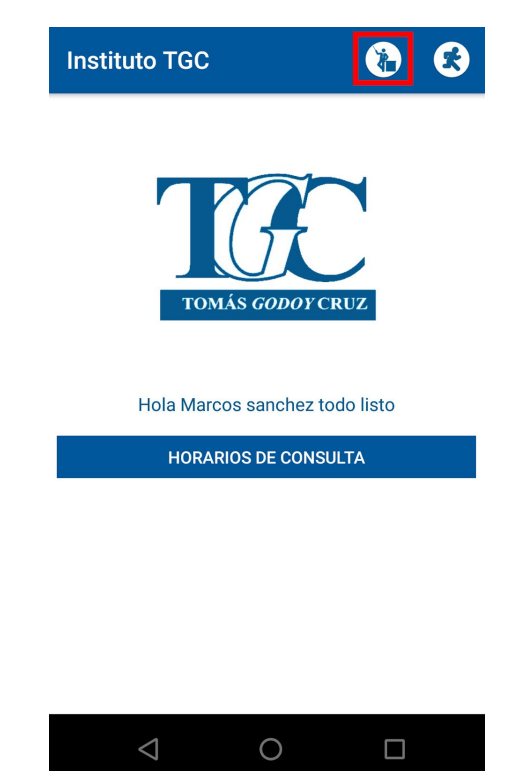

**Pantalla de Alumno: Solicitud de Profesor**

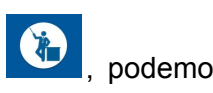

Una vez que realizamos un touch en el icono de *solicitud de profesor* , podemos ingresar los datos personales y de identificación como profesor del ITGC para realizar la solicitud de acceso. **Enviada la solicitud se tendrá que esperar a que se realice la** **autorización de la solicitud para poder ingresar con los nuevos permisos. Una vez que el Administrador autoriza al Profesor como tal, debería de llegar un email con esta información.** *(Previo deslogueo y nuevo logueo para refrescar los permisos)*

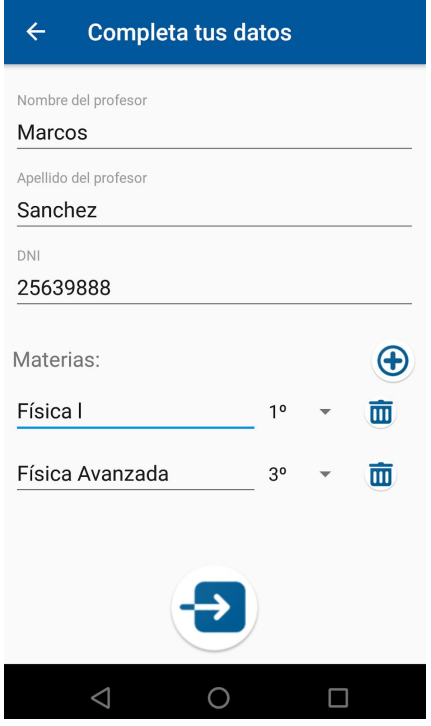

**Pantalla de Solicitud de Acceso como Profesor**

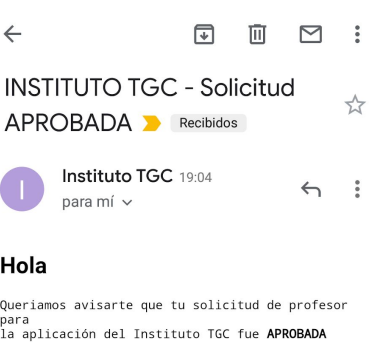

Atte,<br>Admin Instituto TGC.

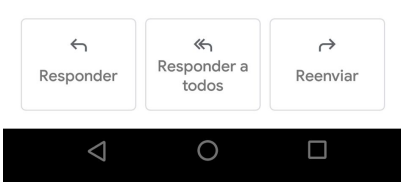

**Email de Confirmación de Aprobación de Solicitud de Profesor**

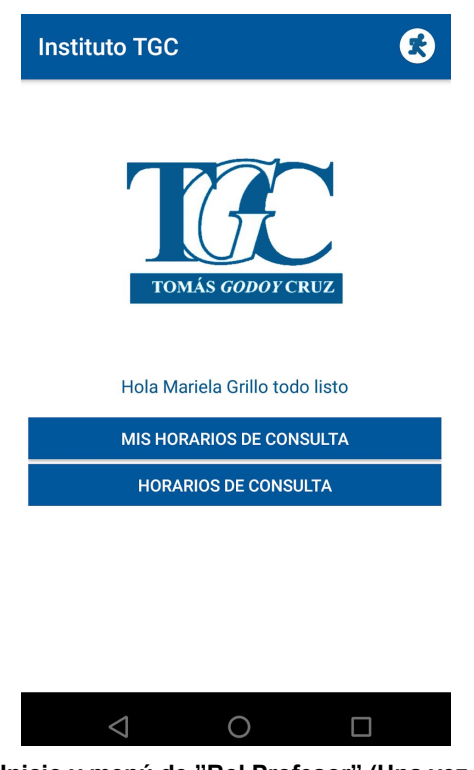

**Pantalla de Inicio y menú de "Rol Profesor" (Una vez autorizado)**

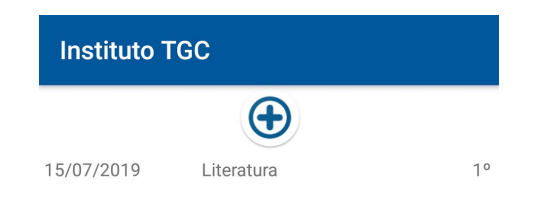

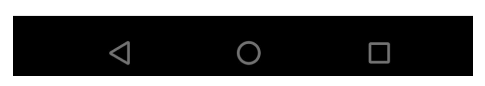

**Pantalla de Mis Horarios de Consulta**

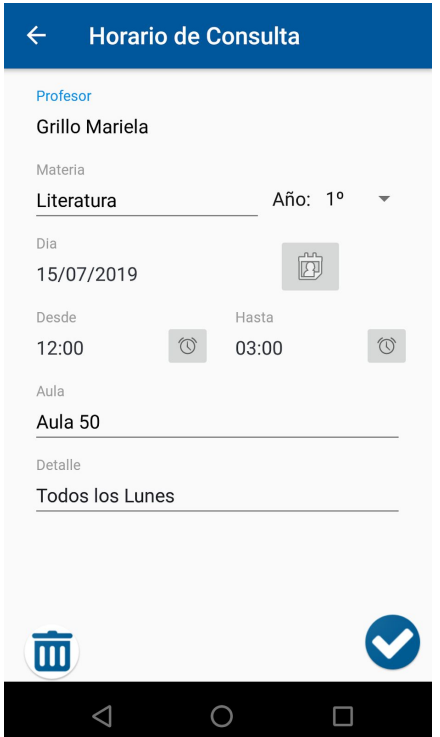

**Pantalla de Alta, Baja y Modificación Horario de Consulta**

### <span id="page-10-0"></span>**Rol de Administrador**

**El rol Administrador es el más importante dentro de la app ITGC ya que es el que se encarga de la Administración de los Profesores, aprobación y desaprobación de las solicitudes. Alta, baja y modificación de rol de los profesores y sus horarios etc. Además también de poder realizar las mismas acciones que un Rol profesor o Rol alumno.**

- **1. Visualizar el listado de Horarios de Consulta**
- **2. Búsqueda por Nombre de Materia o Nombre de Profesor de Horario de Consulta**
- **3. Visualizar el Detalle de un Horario de Consulta**
- **4. Cargar Nuevos Horarios de Consulta a su cargo**
- **5. Modificar Horarios de Consulta a su cargo**
- **6. Eliminar Horarios de Consulta a su cargo**
- **7. Visualizar el Listado de Horarios de Consultas a su cargo**
- **8. Aprobar o rechazar las solicitudes de Profesores**
- **9. Deshabilitar el rol de Profesor**
- **10. Eliminar un profesor y sus Horarios**
- **11. Eliminar un Horario Específico**
- **12. Realizar la impresión del listado de horarios de consulta**

El Rol de Administrador ya viene incluido en la app ITGC mediante un email que se eligió para tal fin. Una vez que ingresamos con este email (rol de admin) podemos visualizar la siguiente pantalla.

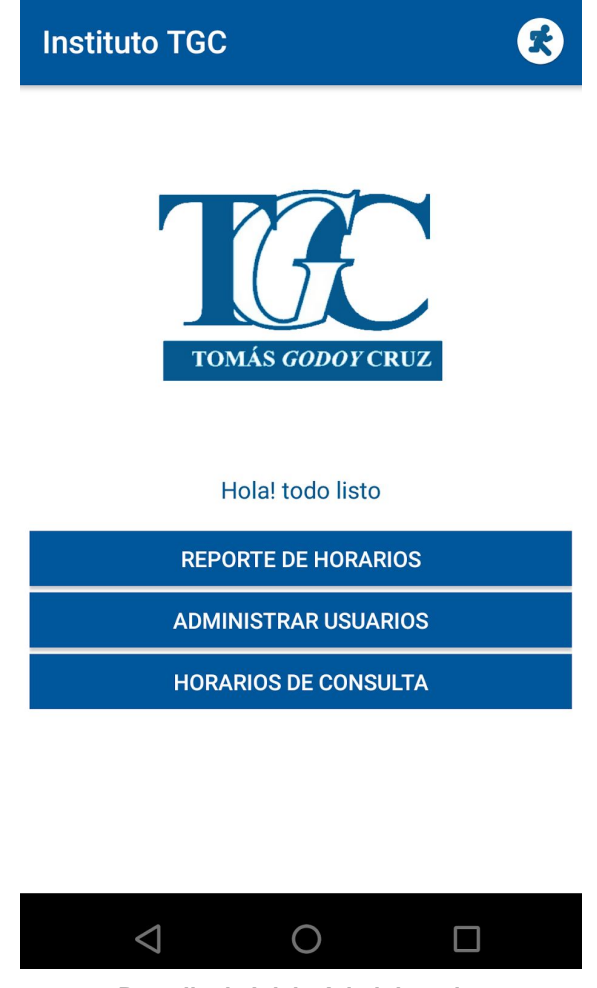

**Pantalla de Inicio Administrador**

En la pantalla de Administración de usuarios, el Admin puede acceder al estado de las solicitudes de los profesores y operar desde allí.

### <span id="page-11-0"></span>Estado de las Solicitudes:

### <span id="page-11-1"></span>Pendiente:

(Color amarillo) Es cuando el Profesor realizó la solicitud desde su usuario y está a la espera de la aprobación.

### <span id="page-11-2"></span>Aprobada:

(Color Verde) Es cuando el Administrador ya ha aprobado la solicitud, por lo cual ese profesor ya puede cargar y modificar horarios de consulta a su cargo.

<span id="page-12-0"></span>Rechazada:

(Color Rojo) Es cuando el Administrador rechaza una solicitud de un profesor, o cuando el admin necesita rechazar la solicitud, pues el profesor dejó de pertenecer al ITGC como profesor. Cuando la solicitud se encuentra en este estado el Admin puede borrar definitivamente este usuario, junto a sus horarios e información asociada.

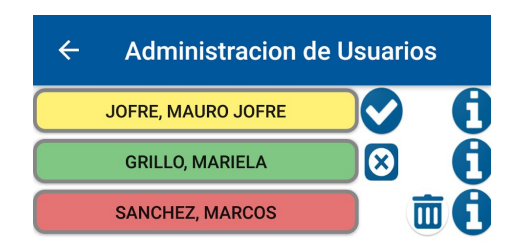

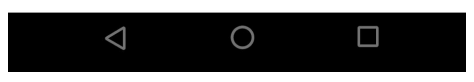

**Pantalla Listado/Operaciones de Profesores**

Otra operación que puede realizar el Administrador es la impresión de todos los horarios cargados por los profesores en el ITGC.

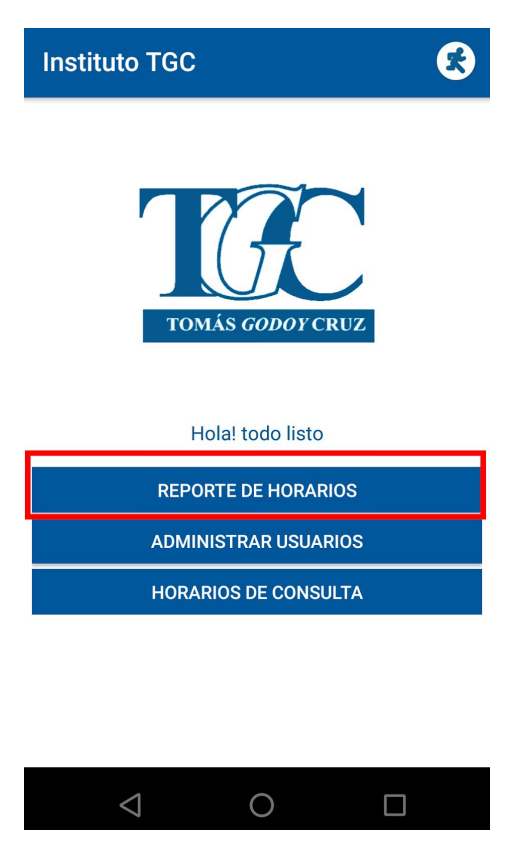

**Pantalla de Menú de Impresión**

Haciendo el touch sobre esta opción, se genera el archivo pdf con la información del listado de profesores y sus horarios de consulta. El archivo pdf se guarda en la sección **Descargas** del celular del administrador.

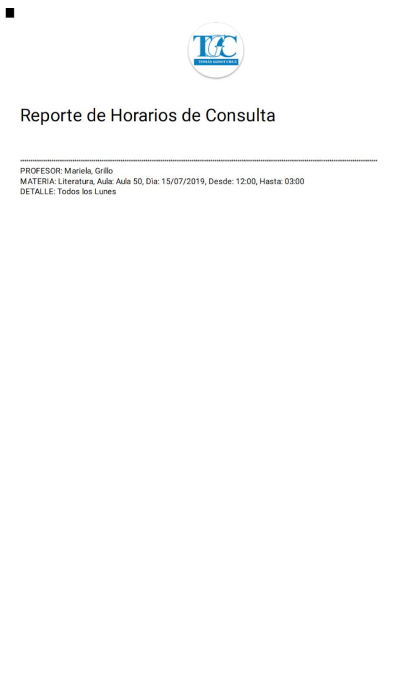

**Pantalla con Pdf generado**

#### <span id="page-14-0"></span>Permisos de Escritura Admin

*En caso de no poder acceder a esta opción, o que genere un error la generación del pdf*, el Admin debe de darle permisos a la **app ITGC** para que puede escribir en el Sistema de archivos del celular de la siguiente manera.

- 1. Acceder a la **configuracion del Celular**
- 2. Acceder dentro de la configuración, a la opción a **Apps y Notificaciones**
- 3. Buscar la app ITGC en el listado de aplicaciones y **habilitar el permiso de escritura**.

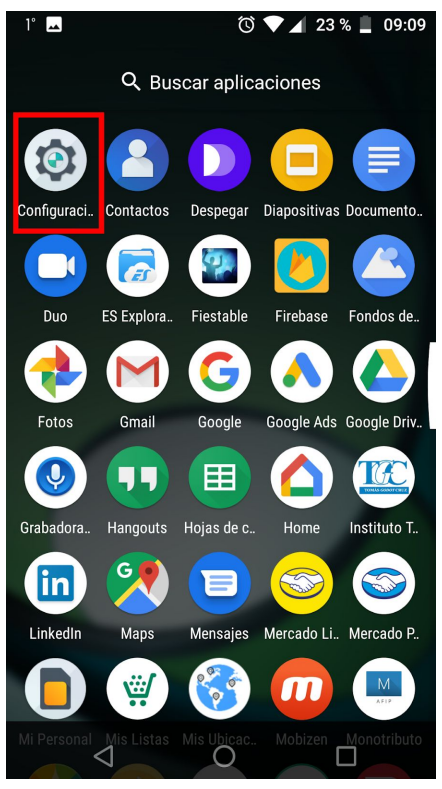

**Pantalla acceso a Configuración Celular**

| $1^\circ$ $\blacksquare$ | $\mathbb{D} \circ \mathbb{C}$ 23%                          | 09:09 |
|--------------------------|------------------------------------------------------------|-------|
| Configuración            |                                                            |       |
| ×                        | Datos móviles desactivados                                 |       |
|                          | <b>Sugerencias</b>                                         | $+1$  |
|                          | Internet y redes<br>Wi-Fi, móvil, uso de datos, zona Wi-Fi |       |
| டு                       | Dispositivos conectados<br>Bluetooth, transmisión, NFC     |       |
|                          | Apps y notificaciones<br>Permisos, apps predeterminadas    |       |
|                          | Batería<br>23 % (tiempo restante: 9 h)                     |       |
|                          | Pantalla<br>Fondo de pantalla, modo reposo, fuente         |       |
| - IV                     | Sonido                                                     |       |
|                          |                                                            |       |

**Pantalla de Menú de App y Notificaciones**

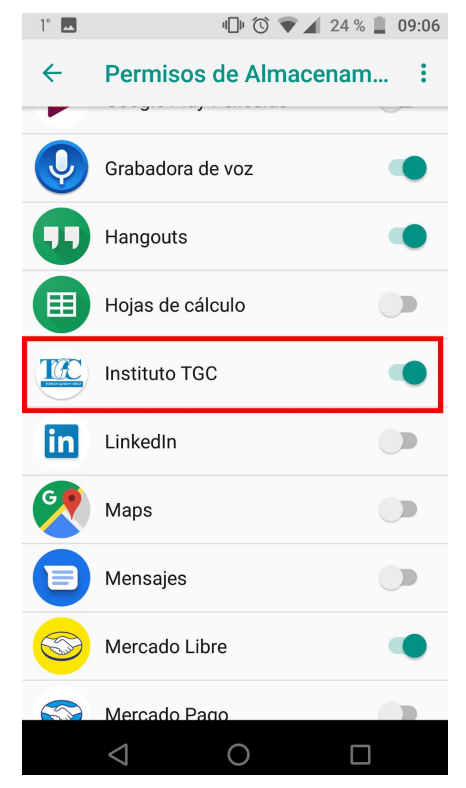

**Pantalla de Habilitar Permiso de Escritura**